# **HP OpenView Select Access**

# **Integration Paper for Microsoft Active Directory Application Mode (ADAM) Server**

**Software Version Tested Against: 6.0**

**for Windows Operating Systems**

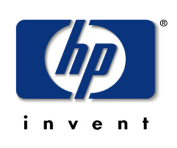

### **February 2005**

© Copyright 2005 Hewlett-Packard Development Company, L.P.

# **Legal Notices**

### **Warranty**

*Hewlett-Packard makes no warranty of any kind with regard to this document, including, but not limited to, the implied warranties of merchantability and fitness for a particular purpose. Hewlett-Packard shall not be held liable for errors contained herein or direct, indirect, special, incidental or consequential damages in connection with the furnishing, performance, or use of this material.*

A copy of the specific warranty terms applicable to your Hewlett-Packard product can be obtained from your local Sales and Service Office.

#### **Restricted Rights Legend**

Use, duplication, or disclosure by the U.S. Government is subject to restrictions as set forth in subparagraph  $(c)(1)(ii)$  of the Rights in Technical Data and Computer Software clause in DFARS 252.227-7013.

Hewlett-Packard Company United States of America

Rights for non-DOD U.S. Government Departments and Agencies are as set forth in FAR  $52.227 - 19(c)(1,2)$ .

### **Copyright Notices**

© Copyright 2005 Hewlett-Packard Development Company, L.P.

No part of this document may be copied, reproduced, or translated into another language without the prior written consent of Hewlett-Packard Company. The information contained in this material is subject to change without notice.

HP OpenView Select Access includes software developed by third parties. The software HP OpenView Select Access uses includes:

- The OpenSSL Project for use in the OpenSSL Toolkit.
- Cryptographic software written by Eric Young.
- Cryptographic software developed by The Cryptix Foundation Limited.
- JavaService software from Alexandria Software Consulting.
- Software developed by Claymore Systems, Inc.
- Software developed by the Apache Software Foundation.
- JavaBeans Activation Framework version 1.0.1 © Sun Microsystems, Inc.
- JavaMail, version 1.2 © Sun Microsystems, Inc.
- SoapRMI, Copyright © 2001 Extreme! Lab, Indiana University.
- cURL, Copyright © 2000 Daniel Stenberg.
- Protomatter Syslog, Copyright © 1998-2000 Nate Sammons.
- JClass LiveTable, Copyright © 2002 Sitraka Inc.

For expanded copyright notices, see HP OpenView Select Access <install\_path>/ 3rd party license directory.

All other product names are the property of their respective trademark or service mark holders and are hereby acknowledged.

### **Trademark Notices**

Java™ is a US trademark of Sun Microsystems, Inc.

HP-UX Release 10.20 and later and HP-UX Release 11.00 and later (in both 32 and 64-bit configurations) on all HP 9000 computers are Open Group UNIX 95 branded products.

Intel®, Pentium®, and Itanium® are trademarks or registered trademarks of Intel Corporation or its subsidiaries in the United States and other countries.

Linux® is a U.S. registered trademark of Linus Torvalds.

Microsoft®, Windows, Windows NT®, and Windows XP®, are U.S. registered trademarks of Microsoft Corporation.

Unix® is a registered trademark of The Open Group.

All other product names are the property of their respective trademark or service mark holders and are hereby acknowledged.

# **Support**

Please visit the HP OpenView web site at:

### **http://www.managementsoftware.hp.com/**

This web site provides contact information and details about the products, services, and support that HP OpenView offers.

You can also go directly to the support web site at:

### **http://support.openview.hp.com/**

HP OpenView online software support provides customer self-solve capabilities. It provides a fast and efficient way to access interactive technical support tools needed to manage your business. As a valuable support customer, you can benefit by using the support site to:

- Search for knowledge documents of interest
- Submit and track progress on support cases
- Manage a support contract
- Look up HP support contacts
- Review information about available services
- Enter discussions with other software customers
- Research and register for software training

Most of the support areas require that you register as an HP Passport user and log in. Many also require a support contract.

To find more information about access levels, go to the following URL:

### **http://support.openview.hp.com/access\_level.jsp**

To register for an HP Passport ID, go to:

**https://passport.hp.com/hpp2/newuser.do**

# **contents**

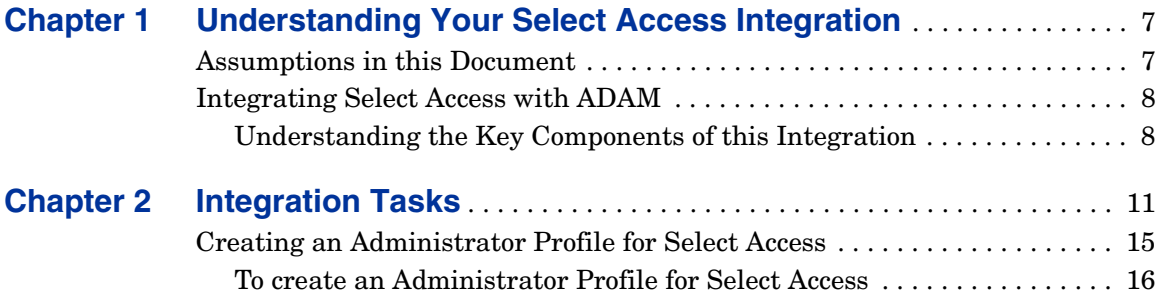

*Contents*

# <span id="page-6-0"></span>**1**

# **Understanding Your Select Access Integration**

Select Access is an integral part HP's comprehensive Identity Management suite. It delivers a full solution for complex access management across the enterprise. Select Access:

- Automates access control and identity life-cycle management for profiles stored in a Microsoft Active Directory Application Mode (ADAM) repository.
- Extends the enterprise through federation.
- Delegates management to business owners and the end users themselves.

Along with robust workflow, user self-service, reporting, and delegated administration capabilities, Select Access is the most comprehensive access control system available. Select Access simplifies your ability to secure ADAM identity access to corporate resources.

# <span id="page-6-1"></span>**Assumptions in this Document**

This document assumes the following:

• That you have a complete knowledge of how a user service directory varies from that of other LDAP 3.0-compliant deployments.

- That you have ADAM installed and running on your network.
- That you understand the features and functions of Select Access.

# <span id="page-7-0"></span>**Integrating Select Access with ADAM**

For organizations that have integrated their network applications with ADAM, Select Access offers you the ability to protect those applications via the same user service directory with which you are already integrated. Because ADAM is a user service directory, not a system service directory, you need to understand where the most critical integration points lie. Specific integration points unique to this deployment are discussed below.

# <span id="page-7-1"></span>**Understanding the Key Components of this Integration**

To use ADAM as the identity and policy repository for Select Access, you need to ensure that ADAM's schema is compatible with Select Access. This requires that you understand:

- How schemas are set up and the order in which schemas need to be referenced. Reference order is critical to ensuring that day-to-day operations of the directory remain intact.
- The importance of SSL and why HP recommends you enable SSL-based communications between ADAM and Select Access.
- The importance of adding the organization Unit object class, if the entry does not already exist. Select Access uses this object to store group information. However, if you already have users stored in your ADAM repository, this entry typically should exist.
- Why a user with an administrative role must create a new identity for "manager" if one does not already exist. Without this identity, Select Access cannot read/write to the ADAM repository.
- The fact that Select Access does not use Microsoft's SSPI. Therefore, a user ID must be created.

• How to use the Select Access Policy Builder—the Java GUI that provides you with a view of all identities in your ADAM repository as well as all corporate assets that you want to protect with Select Access. The combination is displayed as a hierarchical matrix which can be easily expanded and contracted to facilitate quick navigation and simply manage your access and authentication policies.

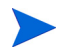

For a complete overview of all Select Access components, refer to the *HP OpenView Select Access 6.0 Installation Guide*.

*Understanding Your Select Access Integration*

<span id="page-10-0"></span>**2**

# **Integration Tasks**

To ensure Select Access and ADAM function properly as a unit, you must follow a specific series of steps to integrate them correctly. [Table 1](#page-11-0) summarizes the steps you need to perform to configure and delegate all authentication and authorization responsibilities to Select Access.

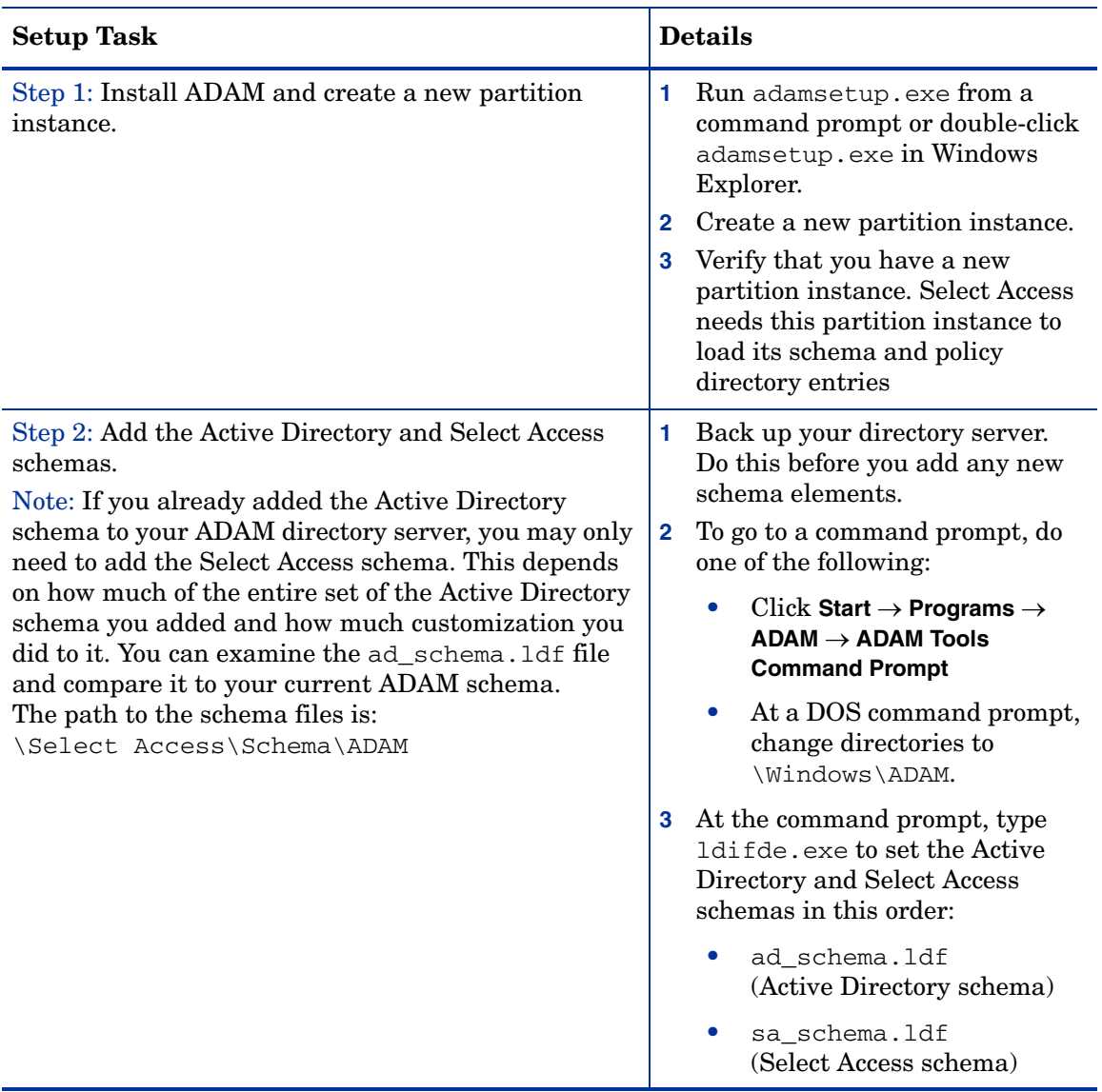

# <span id="page-11-0"></span>**Table 1 Integrating Select Access with ADAM**

| <b>Setup Task</b>                                                                                               | <b>Details</b>                                                                                                    |
|----------------------------------------------------------------------------------------------------|----------------------------------------------------------------------------------------------------|
| Step 3: Set up ADAM to use SSL so you can set a<br>user's password through the Select Access Policy<br>Builder. | For details, refer to your Microsoft<br>documentation.<br>Although it is not recommended,<br>you can change the directory server<br>behavior using the dsmgmt.exe<br>command in the ADAM Tools<br>command prompt. Refer to the<br>ADAM technical reference manual<br>for instructions. |
| Step 4: If no users/groups exist, create an entry that<br>uses the organizationUnit object.                     | $Click$ Start $\rightarrow$ Programs $\rightarrow$ ADAM<br>1<br>$\rightarrow$ ADAM ADSI Edit.                                                                                                    |
| Note: If users/groups exist, skip to the next step.                                                             | Using the organization Unit<br>$\mathbf{2}$<br>object, create a group named<br>Users.                                                                                                    |

**Table 1 Integrating Select Access with ADAM (cont'd)**

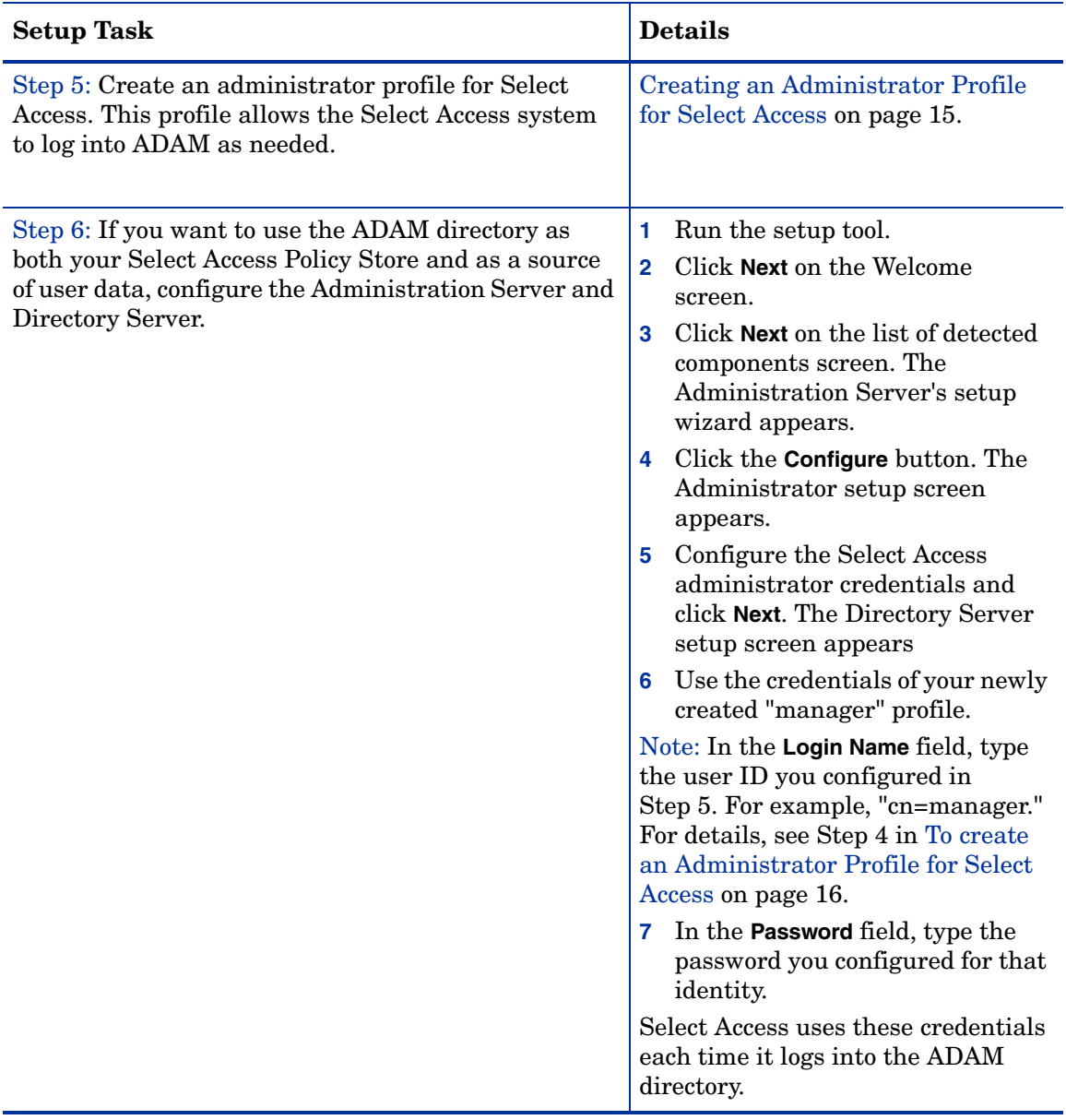

# **Table 1 Integrating Select Access with ADAM (cont'd)**

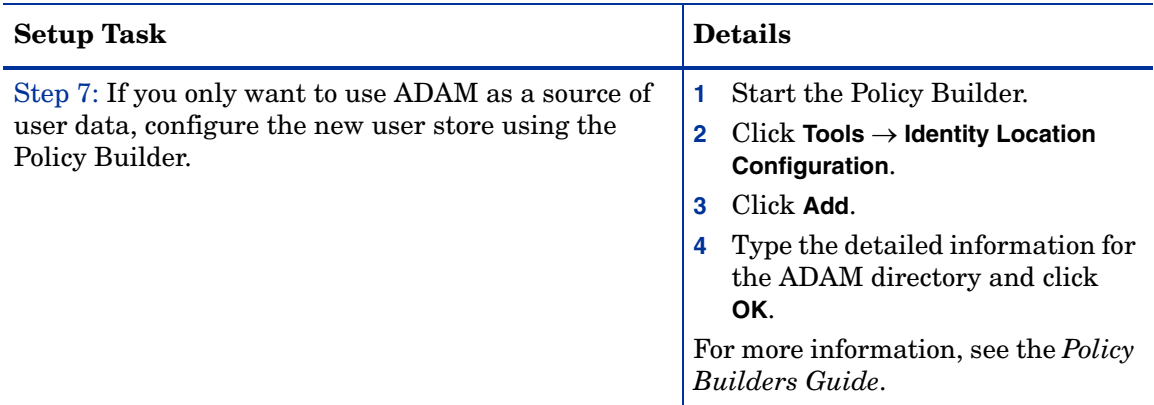

### **Table 1 Integrating Select Access with ADAM (cont'd)**

# <span id="page-14-0"></span>**Creating an Administrator Profile for Select Access**

An entity profile for Select Access is not part of ADAM by default. The most important elements are:

- The role to which it is assigned (that is, role)
- The login credentials Select Access uses to log in

# **Why you need an Administrator Profile**

An administrator profile gives Select Access the ability to act as the ADAM administrator. This allows Select Access to log in and manage user profiles and authentication/authorization policies accordingly. The creation of this profile is a vital step in the integration of these two products.

# <span id="page-15-0"></span>**To create an Administrator Profile for Select Access**

**1** Create a cn=manager entry in the OU=users container..

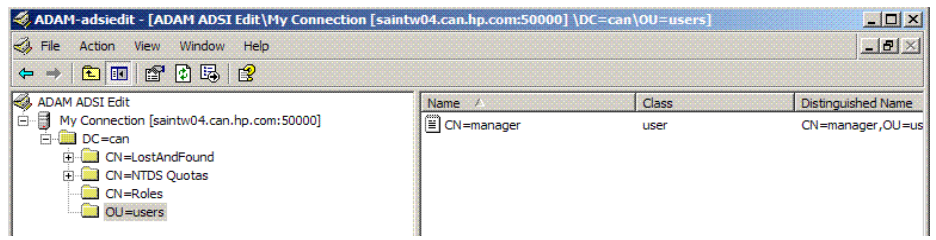

**2** Do the following to add this entity profile as a member of the Administrators role:

#### **a** Click **CN=Roles**

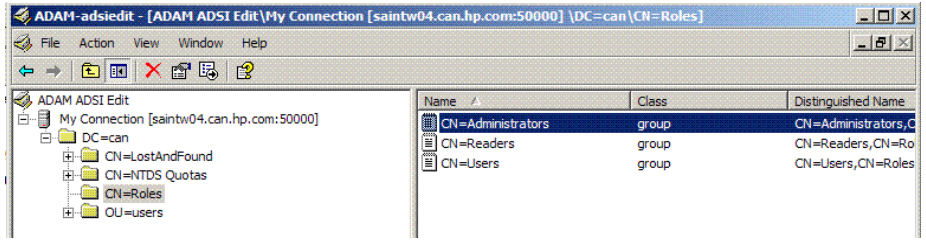

**b** Right-click the **cn=administrator** entry, and then click **Properties**. The CN-Administrator Properties dialog box appears.

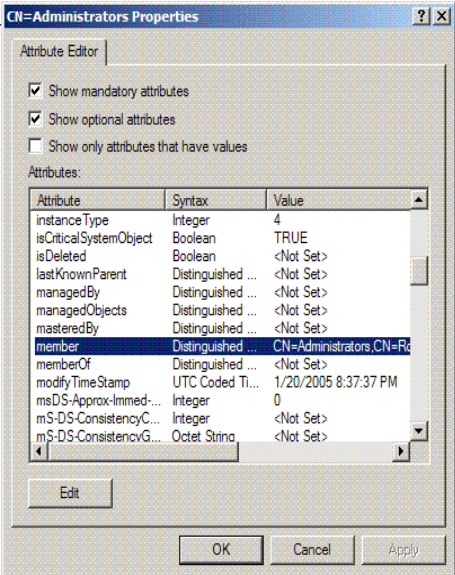

**c** In the CN-Administrator Properties dialog box, click **Edit**. The Multi-valued Distinguished Name With Security Principal Editor dialog box appears.

**d** In the Multi-valued Distinguished Name with Security Principal Editor dialog box, click **Add ADAM Account**. To set your newly created cn=manager entry as an administrator role, edit the members attributes and type the required information.

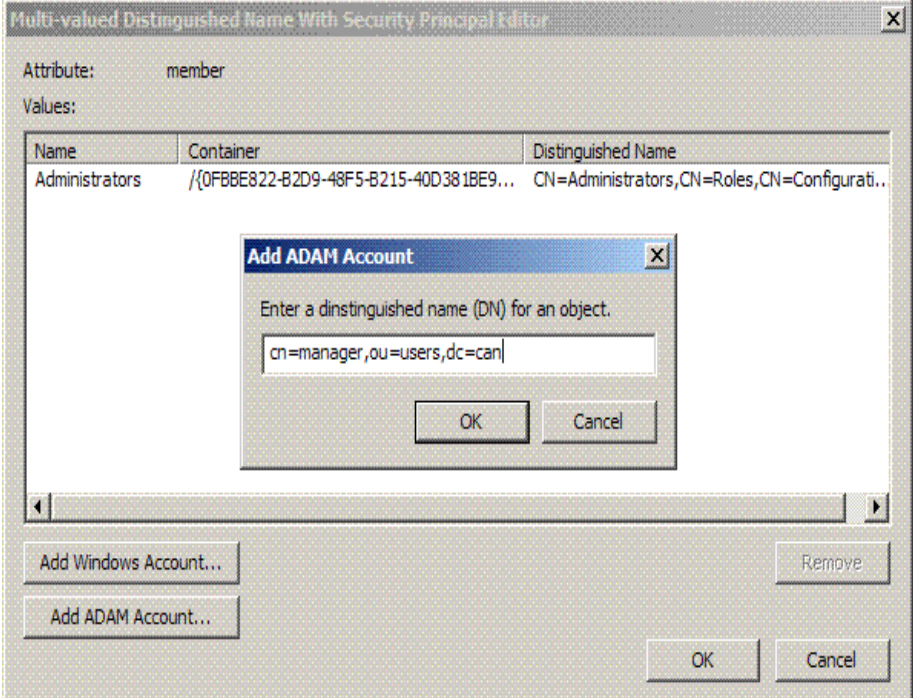

- **3** Do the following to create a password for the entity profile for Select Access.
	- **a** Right-click the newly created cn=manager entry in the OU=users directory entry.
	- **b** Click **Reset Password**. The Reset Password dialog box appears.
	- **c** Type and confirm a new password.

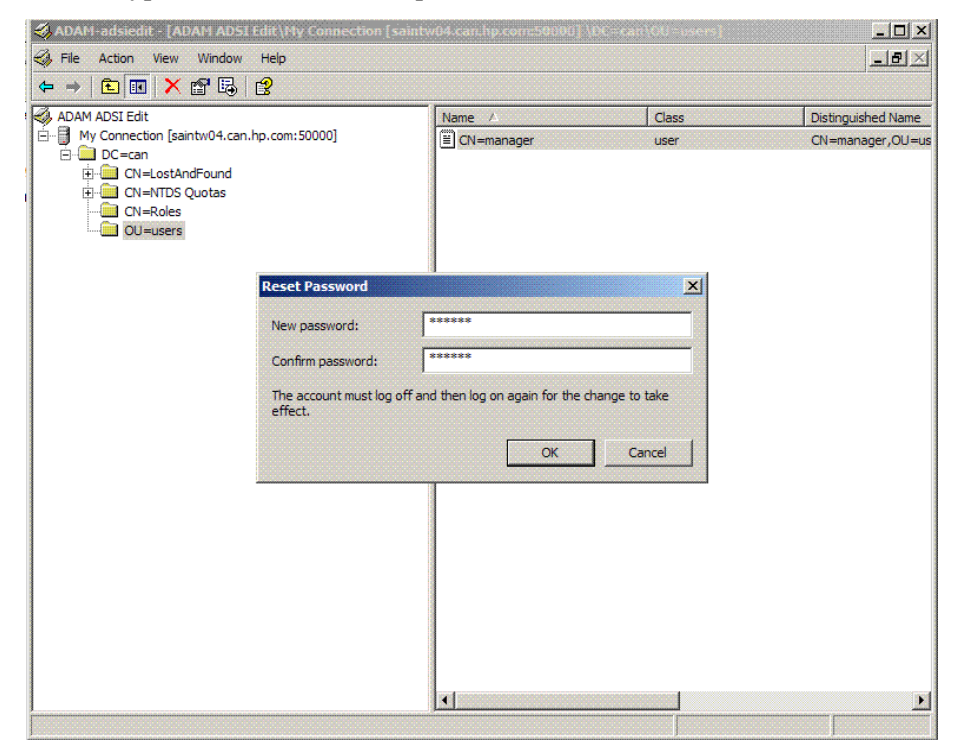

*Integration Tasks*